## **Sigma Pi Sigma, the Physics Honor Society**

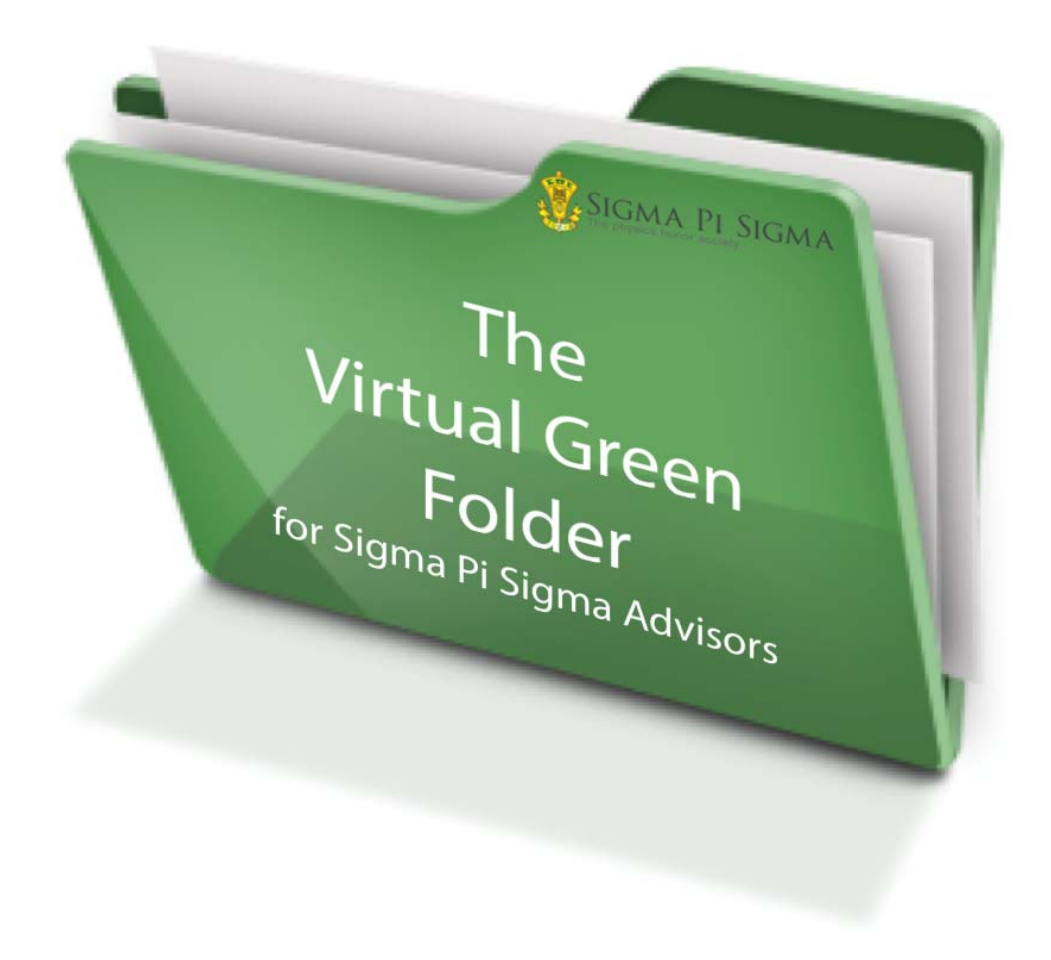

## **Induction guidelines 2017**

Greetings!

We are sending you this information because either: a) you are listed in our database as the Faculty Advisor for your Sigma Pi Sigma chapter or b) you serve in a leadership capacity within the department (e.g. chair, SPS Advisor, mentor, etc.). If you are no longer the Sigma Pi Sigma Advisor for your chapter, please contact us at sigmapisigma@aip.org or 301-209-3007 to let us know about any new advisors and we'll update our records.

As you know, being the Sigma Pi Sigma advisor means mentoring and guiding young physics and astronomy students. It's an honor and a responsibility. We are grateful for both your commitment to the community and willingness to support student accomplishments. Our society is only as strong as its members so I sincerely thank you for your dedication of time, attention, and energy to the important task of inducting new members.

This guide contains important information on how to use the online induction system, MyHonorSociety.com, to facilitate the welcoming of new members into Sigma Pi Sigma. Within the system, you can send invitations, track historical members, order supplies and message your members. We hope you will find the system easy to use and a useful tool in expediting the induction process. We particularly want to bring your attention to our updated induction powerpoint which can help guide your induction ceremonies.

Maintaining accurate records is critical for the Sigma Pi Sigma national office as we provide benefits to our members, including Radiations magazine and a complementary year of SPS membership. Up-to-date contact information also allows us to connect with members for opportunities for networking, mentoring, professional development and special events like the Physics Congress (PhysCon).

In the following pages you will find:

- Overview of Sigma Pi Sigma, the Physics Honor Society, including the benefits of membership in the society
- Simplified overview of the induction process
- Detailed instructions for how to make a Sigma Pi Sigma induction happen at your school
- Detailed instructions for the use of the new Sigma Pi Sigma induction system on the MyHonorSociety.com platform.

If you have any questions or concerns, please do not hesitate to contact me at the numbers/email listed below. We are here to serve you and the broader Sigma Pi Sigma community.

Brad R. Conrad, PhD Director, SPS and Sigma Pi Sigma 301-209-3007 sigmapisigma@aip.org

# Overview of Sigma Pi Sigma

## Why join an honor society?

Sigma Pi Sigma exists to honor outstanding scholarship in physics; to encourage interest in physics among students at all levels; to promote an attitude of service of its members towards their fellow students, colleagues, and the public; and to provide a fellowship of persons who have excelled in physics. Founded by students in 1921, Sigma Pi Sigma joined with the American Institute of Physics Student Sections in 1968 to form The Society of Physics Students (SPS). Today, Sigma Pi Sigma and SPS are still 'linked, but distinct'. This unique two-in-one society operates within the American Institute of Physics, a non-profit umbrella organization for ten other physical science societies.

- Election to Sigma Pi Sigma is a lifetime membership. Membership fees are collected upon induction, with no annual fee or additional fees thereafter.
- New members pay an induction fee of \$54 (\$60 for non-US addresses) at the time of their reception into Sigma Pi Sigma.
- This entrance fee includes a complimentary one-year membership in the Society of Physics Students (current SPS members will have a one-year extension in their memberships)
- Induction into the Sigma Pi Sigma Honor Society includes the official Sigma Pi Sigma lapel pin, a personalized certificate of membership, and a personalized membership identification card.

As a lifetime member of the physics honor society, each member receives

- a subscription to the semi-annual *Radiations Magazine*, the official publication of Sigma Pi Sigma
- notice of special events, such as the Quadrennial Physics Congress and other opportunities through quarterly emails from the Sigma Pi Sigma Director.
- invitation to participate in the Sigma Pi Sigma LinkedIn career-networking site.

In addition, the U.S. Civil Service Commission has stated that membership in a recognized national honor society (like Sigma Pi Sigma) meets one of the requirements for entrance at the GS-7 level in numerous professional and technical occupations in the Federal service.

Sigma Pi Sigma fees pay a portion of the cost of operations of the honor society. The remainder comes from SPS dues, alumni contributions, and AIP funds. Voluntary contributions of Sigma Pi Sigma members fund several annual programs that support undergraduate physics. To learn more about these programs at www.spsnational.org/programs, and if you desire to help support them, please see http://www.spsnational.org/about/support.htm

# Simplified Overview of the Sigma Pi Sigma **Induction Process**

Effective January 1, 2014

- Sigma Pi Sigma URL for inductions: sigmapisigma.myhonorsociety.com/account/login.cfm
- Advisors must "Name" the new induction group
- Advisors must enter First name, Last name, and valid email address for inductees. If possible, we encourage you to use email addresses that will follow the student beyond their enrollment at your school.
- Advisors may enter inductee list one-by-one, or by uploading a spreadsheet (template on Sigma Pi Sigma web page)
- Advisors may pay for the group by credit card or check, or students can be required to pay for themselves.
- Potential initiates receive an email invitation to join Sigma Pi Sigma, with a link where they can log on to accept the invitation and complete their profile. They then receive a follow up welcome letter with information about the induction date (as specified by the advisor).
- Advisors must set a deadline for inductees to log on to accept the invitation to join. The DEADLINE MUST BE TWO WEEKS PRIOR TO INDUCTION DATE in order to avoid increased shipping charges.
- Sigma Pi Sigma Induction fee is \$54.
- Only those students that accept the invitation to induction will be processed through the system.
- $\bullet$  If your department is paying for some or all of the inductions, please see page 17 for special instructions

# Timeline for Sigma Pi Sigma Induction

| <b>Timeline</b>       | <b>ACTION</b>                                                                                      |
|-----------------------|----------------------------------------------------------------------------------------------------|
| <b>Early in the</b>   | · Set Sigma Pi Sigma Induction Ceremony date - review the guidelines set by the SPS                |
|                       | Constitution for eligibility at your school.                                                       |
| <u>academic year</u>  | · Reserve appropriate space for the ceremony and consider inviting special guests (e.g.,           |
|                       | ΣΠΣ President, National Office Staff, Alumni, other Faculty/Administrators from your               |
|                       | school).                                                                                           |
|                       | · Determine list of prospective new members <sup>1</sup> and alert them with invitations (paper or |
| Minimum 4             | electronic).                                                                                       |
|                       | · Prepare a list of candidates who have accepted the invitation. In order to begin the online      |
| <u>weeks prior to</u> | process, you must have for EACH inductee.                                                          |
| <b>Induction</b>      | <b>Full Name</b>                                                                                   |
|                       | Current, functional email address                                                                  |
| <u>Ceremony</u>       | · Decide how payment will be made. <sup>2</sup> There are three options:                           |
|                       | o Single bulk payment for the inductee group made during online registration process on            |
|                       | the secure server. (PREFERRED)                                                                     |
|                       | o Request to receive an invoice for remission of payment via regular mail.                         |
|                       | o Students submit payment when accepting the invitation                                            |
|                       | Confirm your space, invite special guests and make arrangements for refreshments                   |
|                       | for your ceremony.                                                                                 |
| <u>At least 3</u>     | · Enter the newest inductee names and email addresses into the Sigma Pi Sigma database:            |
| <u>weeks prior to</u> | sigmapisigma.myhonorsociety.com/account/login.cfm                                                  |
|                       | <b>USERID: Your email address</b>                                                                  |
| <b>Induction</b>      | PASSWORD: Click "forgot password?"                                                                 |
| <u>Ceremony</u>       | After the inductees' names and email addresses are entered, the inductees will automatically       |
|                       | be sent email requests to complete their membership profile, and payment reminders will go         |
|                       | out to advisors or students depending on your selections.                                          |
|                       | · Use the site to order any supplies (e.g., stoles, honor cords, etc.) that you require.           |
| <u>Two weeks</u>      | · Review the presentations available on the Sigma Pi Sigma Induction Center and adjust the         |
|                       | materials for your audience.                                                                       |
| <u>prior to</u>       | http://www.sigmapisigma.org/sigmapisigma/induction-center                                          |
| <u>Induction</u>      |                                                                                                    |
|                       | · Consider developing a print program for your guests and inductees.                               |
| <u>Ceremony</u>       |                                                                                                    |

<sup>&</sup>lt;sup>1</sup> Your chapter's nominating committee (chaired by the Sigma Pi Sigma Chapter Advisor) makes this determination, in accordance with the **SPS** Constitution and your chapter's By-Laws.

Virtual Green Folder 2017 **Page 5 of 23** 

I

<sup>2</sup> Election to Sigma Pi Sigma is a lifetime membership. **Each new member pays an induction fee of \$54 at the time of their reception into Sigma Pi Sigma.** This fee includes all induction materials and a complimentary one year membership in the Society of Physics Students, along with other honor society benefits.

<sup>&</sup>lt;sup>3</sup> Three weeks out allows for one week for students to accept the invitation and complete information in the MyHonorSociety.com system. The SPS National Office needs a minimum of **10 BUSINESS DAYS** to guarantee that induction materials arrive in time.

# The Sigma Pi Sigma Induction Workflow Sigma Pi Sigma Induction Workflow Diagram

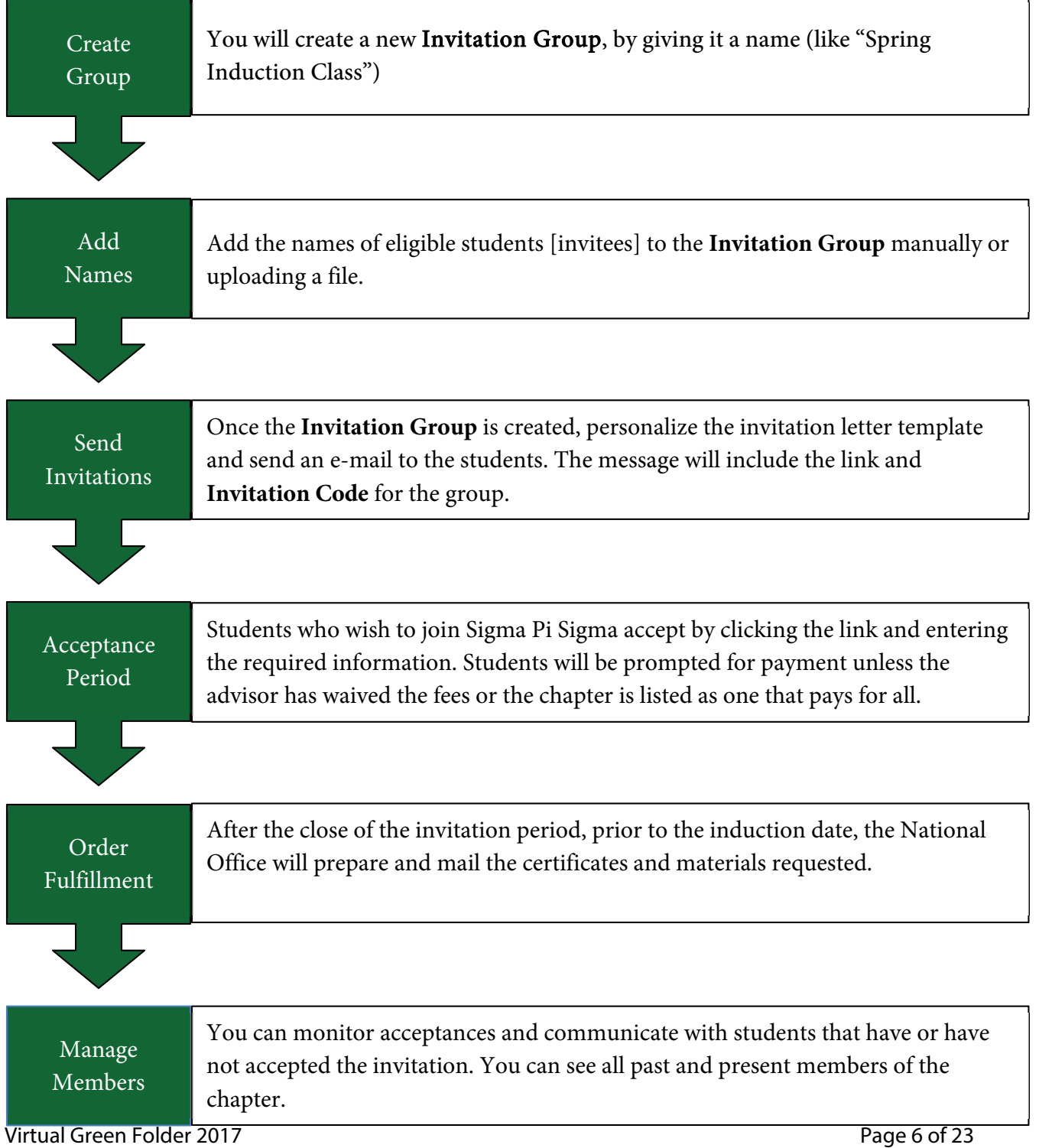

#### Starting the Sigma Pi Sigma Induction Process

Please enter sigmapisigma.myhonorsociety.com in your browser and logon into the system. If you don't know or forgot your password, please click the "Forgot password?" link and the system will generate and e-mail you a

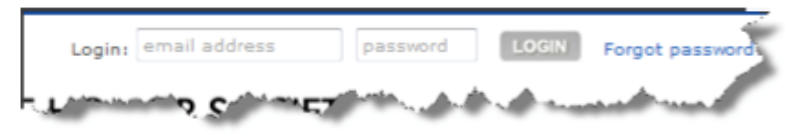

password. The e-mail address to enter is the one you used to register with the National Office. If you do not receive an email from

MyHonorSociety.com to reset your password,

please check your spam. (see Appendix C) Please contact us at sigmapisigma@aip.org or 301-209-3007 if you have any problems.

#### General Navigation Information

Once you log in you will be redirected to your **Dashboard**. This is a "one-stop" overview of the current status of your Chapter. Along the left side of the screen you will find your main **Chapter Advisor Portal Menu.** 

- **Chapter Profile** Overview of information about your chapter, including addresses, e-mails, phone numbers and advisors.
- **Invitation Groups** Allows you to create and manage your groups of eligible students for induction.
- **Message Templates** Allows you to create standard invitation and welcome messages for reuse (there are some templates already created by the National Office that you can edit as you want).
- **Sponsors** Allows you to edit other advisor information for your chapter.
- **Members** Allows you to find information about members in your chapter, both past and present.
- **Supply requests** Allows you to order supplies for your chapter.
- **Reports** Allows you to create exportable lists of current members and alumni.
- **My Profile** Allow you to edit your own address, e-mail, phone and other account information.

Almost all of these areas have a data table that displays pertinent information, and all of the tables work similarly. We will look at one of these tables to get an idea of how they function. Each table includes several components.

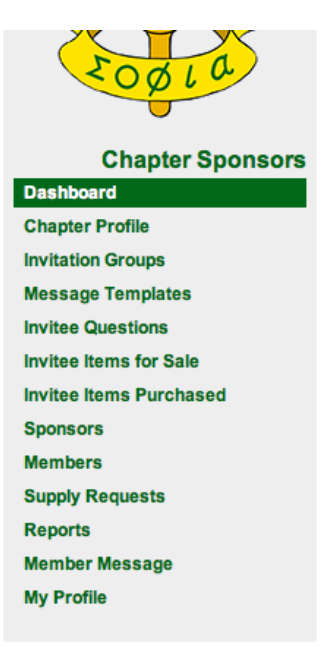

## Sponsor information

In the MyHonorSociety system, the advisors are called "sponsors".

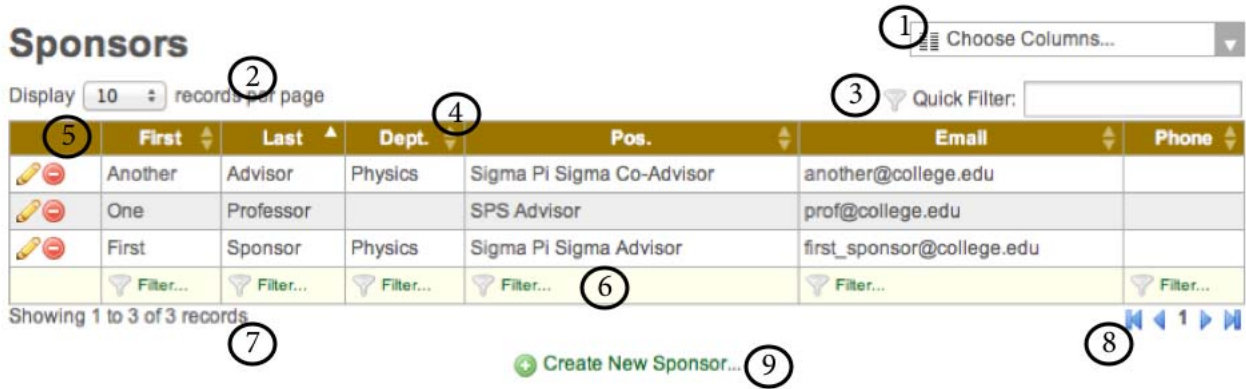

- 1. The **Column‐Chooser** allows you to choose which columns of information appear in the table. Clicking the down arrow will display a list of available columns from which you can choose the ones you would like to view. Placing a check next to the column name makes that column appear in the table. Removing a check removes the column.
- 2. The **Rows‐to‐Display‐Chooser**, a drop‐down menu located directly below the file title, allows you to change the number of records that will appear in the table. You can use the drop‐down menu to choose the number of records you wish to display per page. To browse from one page to another, you will use the **Page Controls** located below the table on the far right‐hand side.
- 3. Located above the table at the far right side is the **Quick Filter**, which is an advanced search tool. This tool allows you to limit the records that display in the table. As you begin typing in the box, any data in any column that matches what you are typing will be displayed. So, for example, you are in the Sponsors table and need to edit the contact information for Angie Smith, an assistant sponsor. As you begin typing Angie into the box, the table will filter down to all records that contain Angie.
- 4. The header of the table contains up and down arrows for all columns that allow you to change the **Sort Order** of the column. At this time, we only support sorting on one column at a time. A single white arrow in a field tells you how the data is currently being sorted.

5. The first column on the left‐hand side of the table is your **Action Column**. This column will contain different icons that let you work with the data.

#### **Common Actions**

Edit the details of the record. Depending on the record, this may just be a quick edit that gives you access to a limited number of data points.

 $\bigcirc$  Deletes the record  $\left[\frac{1}{2}\right]$ 

#### **Specialized Actions**

 Used in conjunction with the "Quick Edit" icon above, this gives you access to all the data points for editing.

Allows you to upload a file of names and e-mail address to create an Induction group. **■** Send an e-mail.

- 6. The footer of the table contains a **Filter** for each column. While the Quick Filter above filters for data in any column, this filters data only for this specific column.<sup>4</sup>
- 7. Under the table on the left-hand side you will see a record count and a message that tells you **how** many records you are viewing.
- 8. The right-hand side under the table contains your page navigation that lets you traverse through  $\sqrt{\frac{1}{160}}$  the records.

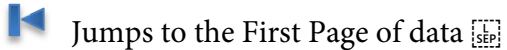

- Goes back one page of data
- $\sqrt{\frac{1}{156}}$  # shows what page number you are currently viewing
	- Goes forward page of data
	- Jumps to the Last Page of data И
- 9. Finally, every table has an icon that will allow you to add a new record. It will always be distinguished by the white plus sign in a green circle icon.

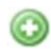

I

<sup>4</sup> See all the available operators in **Appendix B.** 

## Chapter Profile

Every year, be sure to check your Chapter Profile for accuracy. You will note that there are some pieces of information that you are allowed to edit, some you can edit that prompt a notification to the National Office staff, and some you are not allowed to modify. The Chapter Profile page is composed of four tabs you may wish to you: **General**, **Contact**, **Sponsors**, (i.e., Advisors), and **Officers**.

In the **General** tab, be sure not to include National Dues in the Chapter Dues field. National Dues are automatically applied during the registration process.

The **Contact** tab allows you to add and edit addresses and phone numbers associated with the chapter. These may or may not be your own address and phone number. Your personal address and phone number can be edited in **My Profile** area located at the bottom of the side menu bar.

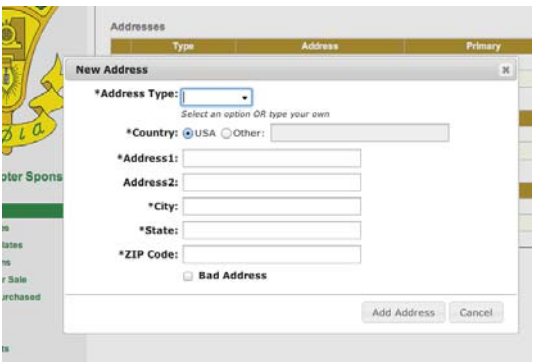

To add an address or phone number, click the green button with a plus sign located in the footer of the display table. A new window will be overlaid for you to enter the appropriate information. An asterisk (\*) indicates the field is required.

A chapter may have multiple addresses associated with it, but only one of those addresses can be the Primary address.

The **Sponsors** (Advisors) tab is where you can edit cosponsor and

assistant sponsor data. You can also edit other sponsors in the **Sponsors area** from the menu on the left-hand side of the page.

The **Officers** tab is where you can enter information for any student officers your chapter may have. This information is helpful to the National Office as we send out information about special programs and opportunities. This tab is optional.

# Induction Management Walkthrough

Once you have confirmed that the information for your Chapter is correct, you are now ready to create an invitation group by clicking on the **Invitation Groups** menu item. An invitation group is a set of students from your institution who are eligible for induction per your Constitution,

Once you assemble the list of prospective new members (in an Excel spreadsheet, for example – please see below) you will click **Create a New Invitation Group** located below the data table of Invitation Groups.

This will take you to the **New Invitation Group** form where you will fill some basic information

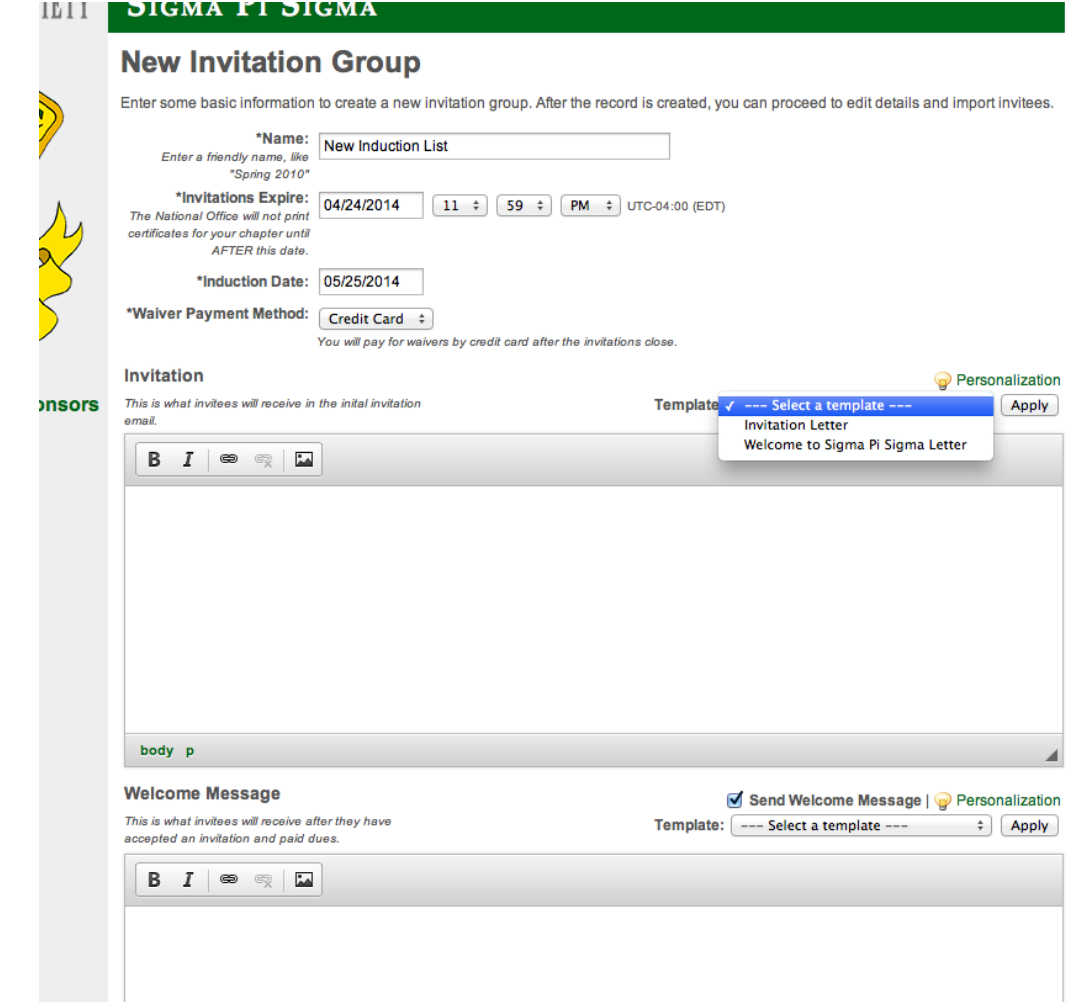

**Name** – A "friendly" name for the invitation group is required. This is a way for you to quickly identify the group in the table. (Examples: Jan's Sp11 undergrads, Fall2010, Sumr2012 grads, Ind 4/22/11, etc.)

**Invitations Expire** – This is the deadline for students to accept the invitation to join Sigma Pi Sigma. In order for the National Office to have time to print and mail certificates and pins to you before your induction ceremony, the deadline must be two weeks (ten business days) prior to the induction date.

**Induction Date** – This is the planned date of your induction ceremony or the date by which you need your certificates and pins in hand. This will be the date used by the National Office staff to meet the deadline of getting certificates printed and mailed in time for distribution on your campus.

**Invitation** – You can edit the provided template and tailor it to the needs of your Chapter and the forthcoming induction. The system allows for personalization of the e-mail by using a technique similar to mail-merge found in most word processors.

You can **personalize the provided template invitation e‐mail** by adding variables that take on values specific to the recipient. [Note that the inserted information will appear *exactly* as it does in your imported table. Here's what you can use:

- {**name**} The recipient's full name (first and last)
- {**first**‐**name**} ‐ The recipient's first name
- {**last**‐**name**} ‐ The recipient's last name
- {**e**‐**mail**} ‐ The recipient's e‐mail address
- {**invitation**‐**code**} ‐ The group invitation code
- {**expiration**‐**date**} ‐ The invitation expiration date
- {**induction-date**} The induction date

The variables must be entered exactly as they are written in above.

**Please note that a link to accept the invitation online will be included automatically in all invitations.** It will be inserted just after the text of your invitation.

**Welcome Message** – After accepting the invitation and paying the dues online, a **Welcome Message** and a receipt will be e-mailed to the student. The **Welcome Message** is where you should put detailed information a new member would need to know, such as the exact date and time and instructions for attending the induction ceremony, how to RSVP for a reception, etc. This message allows you to include only the most important information in the Invitation. Both the **Invitation** and the **Welcome Message** can benefit from the personalization commands mentioned earlier.

Your **Welcome Message** may need to be adjusted at various times throughout the process. What you want to say to a new member who registers before your Invitations Close date may differ from what needs to be said to someone registering after your induction ceremony has already taken place.

The National Office has created a **Welcome Message** template that you can personalize as needed.

Once you click the **Create Invitation Group**, the page will reload and a new tab labeled Invitees appears. Click on this tab to enter your list of prospective inductees. There are two ways to add prospective members—either by manually entering names one at a time or by uploading a file of names as a bulk entry. Once you have created the new group, you should see a box, outlined in red, which contains the unique **Invitation Code** for this new group.

#### Manual Entry of Invitees

To enter the names one at a time, click the **Add Invitee** button locate in the data footer. A form will appear for you to enter the three required fields.

 $\Box$  The first name, the last name, and an e-mail address are required to enter a new invitee.

Click **Add Invitee** button to add the student to the prospective group.

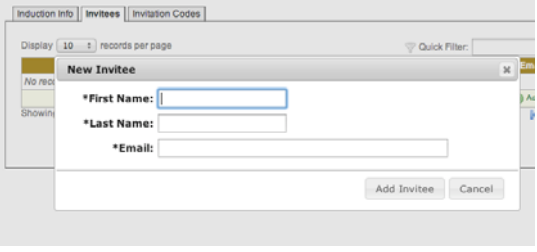

**NOTE: Invitees will have an opportunity to confirm the spelling of their names before certificates are printed.** For simplicity with your invitations, we suggest using mixed case, and no middle names or initials in your list of invitees (whether by manual entry or file upload).

## Bulk Entry of Invitees from a File

Names and emails can also be efficiently uploaded to MyHonorSociety via a file upload. The system can accept Excel (xls or xlsx), CSV, or fixed‐width text files.

#### Excel Files

The file needs to contain a single row of data for each student you wish to invite. You need to include the first name, last name, and e‐mail address of the student. You may include headers if you wish, but they are not required. If you uploaded a Microsoft Excel file, then you will get a choice to tell the system which

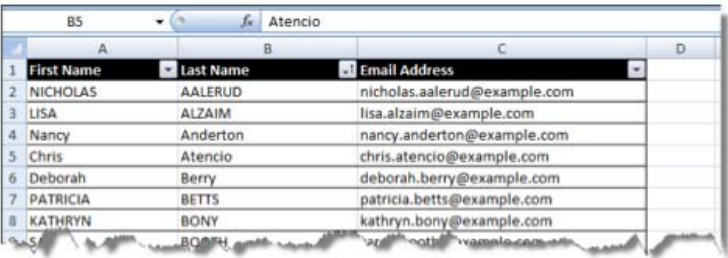

worksheet in the  $E_{\text{step}}$  file contains the  $E_{\text{step}}$  data.

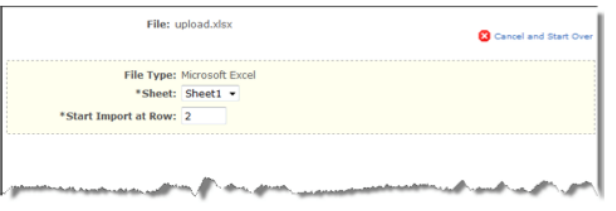

You will be able to  $\sum_{s}$  set which row to  $\sum_{s}$  begin the import. If  $\sum_{s}$ you included Headers in row 1, then you would most likely start the import in row 2. If you didn't include headers, then you will probably start the import in row 1.

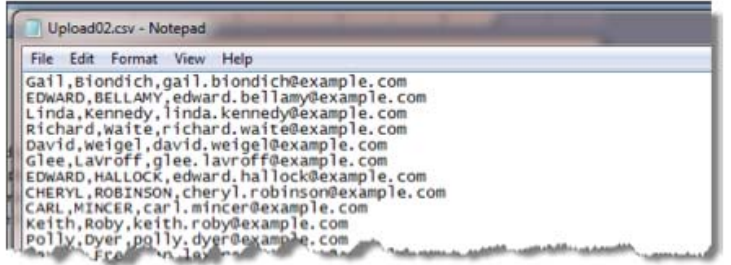

are optional as well.

The system is "smart" and reads your file to "guess" which qualifier and delimiters are being used. Before processing, it displays these guesses and allows you to make any modifications.

The delimited text file upload has a few more options for you to

consider. The system will already have read your file and

## Delimited Text Files (CSV, TXT)

The file needs to contain a  $\frac{1}{154}$  single row of data for each step student you wish to invite. You need to include the first name, last name, and e-mail address sie of the student. Each field must be delimited, but which all delimiter you use is immaterial. You may qualify your fields if you wish to, but that is not required. Headers

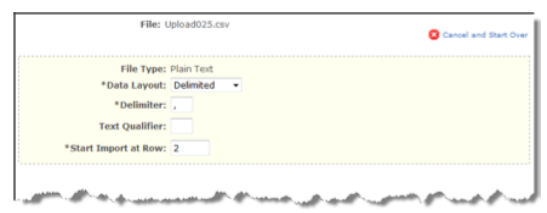

attempted to guess at the subsected specifications. But, if it got any of them wrong, you will be able to change them prior to the import.

**Delimiter** – This is the character (e.g.,  $\vert$  or  $\vert$ ). For a separate one data field from another.

**Qualifier** – This is the character used to differentiate your field data from your delimiter. If a qualifier exists, most generally it will be either a single‐quote (') or a double‐quote (").

**Start Import at Row** – Allows you to set at which row to begin the import. If you included headers, then you would most likely start the import in row 2. If you didn't include headers, then you would probably start the import in row 1.

## Fixed Width Files

The file needs to contain a single row of data for each student. You need to include their first name, last name, and e‐mail address. You will be able to set the set the field lengths used after you upload the file to ensure that the fields start and stop at the appropriate intervals.

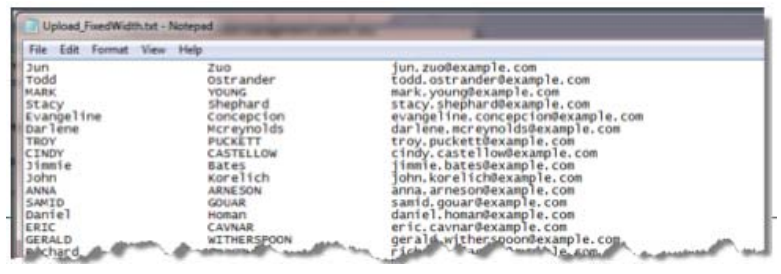

If your file is a fixed-width file, you will need to indicate the length of each field is  $\frac{1}{100}$  typing in the width of

each column in your file and separating that by a comma. So, in the example here, the first name is  $10\frac{1}{180}$ characters long, at which point, the last name starts. It is 20 characters long. Finally, e‐mail address is 254 characters long.

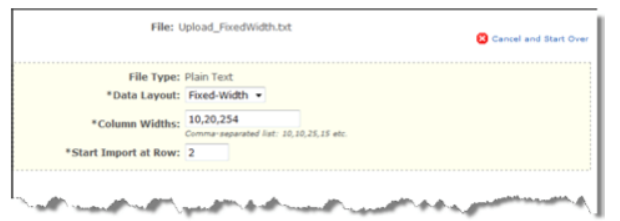

Once you have your bulk file prepared, you can upload it from the Invitees tab by clicking the **Import Invitees from File** link.

This will take you to the page where you can select your file and upload it. Press the Browse button to open up an "Open File" dialog box and browse your computer for your prepared

file. Once the file has been located, click the **Upload** button to send the file to the system for processing. The system will read the file and attempt to "guess" the format and prepare a preview of the data import. You

will have the opportunity to make changes to any of the settings prior to importing the data. The settings available will be dependent upon what kind of file you have uploaded.

 As you configure the appropriate settings, the system will show you a 10‐record preview of how it plans to import the data. You can use the drop‐down boxes located above each field to designate what kind of data is contained by that field.

When all the appropriate settings are set and all three required fields have been designated, a green **Ready** box will appear with the **Import Records** button. Clicking it will add the contents of the file to the invitee group.

If there are any problems with your configuration, then the system will not display the green box but instead will display a red error box that informs you of the errors needing to be resolved.

Data Preview:<br>Based on the settings above, here is how the first 10 rows of your data have been parsed. Use the select baxes to<br>designate which columns represent First Name. Last Name and Finall values.

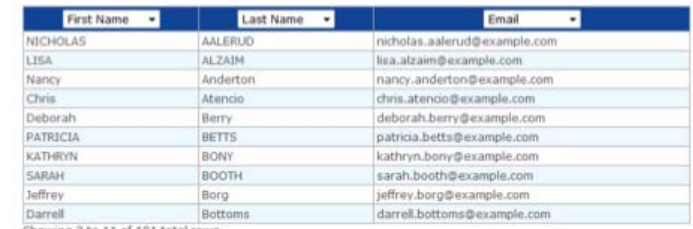

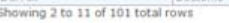

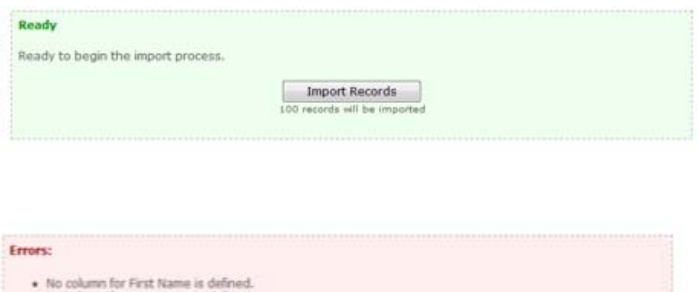

Once you have entered your invitees, you will be able to send your invitations, which will automatically include the directions for students to accept the invitation and the invitation code.

**SECURITY NOTE:** Even if a student found another person's invitation, he could not use it to accept it as his own. The Induction Management System will block any student whose name and e‐mail address have not been uploaded or entered into the Invitation Group. If a student was able to accurately guess the invitee's e‐ mail address, he could only succeed in registering and paying dues for the original invitee, not himself.

<sup>•</sup> No column for Last Name is defered.

## Sending the Electronic Invitations

Click the **Send Email Invitations**<sup>5</sup> icon located in either the Invitation Groups dashboard or under the Invitees

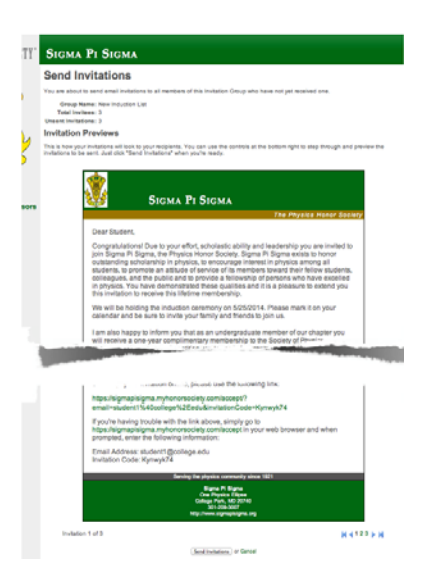

**Preview** the invitations. The preview page tells you how many e-mails you are about to send and lets you see the results of the merge. You can use the page navigation control located at the bottom of the page to

preview each e‐ mail.

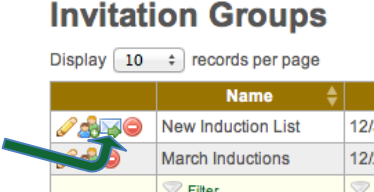

If you used a Personalization Code to have the

student names Fennerged into your e-mail, you should see a student's name in the Preview. If you see the code instead of an actual name in the Preview, you have entered the code improperly. Hit Cancel to go back and edit your invitation message. When you are ready to send your invitations, just click the **Send Invitations** button.

data table on the Invitees tab. This will take you to the page that allows you to

## Adding More Invitees to an Invitation Group

Sometimes a sponsor will learn of one or more eligible students after the main group of invitations has already been sent. You do not have to create a new Invitation Group for these students.

· To manually add subsequent invitees to your current Invitation Group, click the pencil  $(\mathscr{O})$  to edit the list, select the **Invitees** tab and click the **Add Invitee** button immediately below the table of invitees. This allows you to manually enter

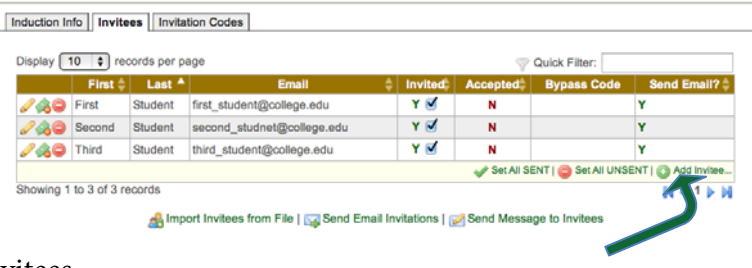

the three fields of data for one or more late invitees.

After adding each new invitee, you will be taken back to the Invitees tab where you may notice that these new invitees do not have a check in the Invited column. Simply click the Send Email Invitations button at the bottom of the screen to have your original invitation sent to these "late" invitees.

I

<sup>&</sup>lt;sup>5</sup> Refer to **Appendix C** for methods to ensure that your email invitations are not caught by institutions' antispam systems.

## Other Communications (Deadline Reminders, Information Changes, etc.)

Besides sending invitation and welcome e‐mails, you can use the system to communicate with a) all the invitees, b) those invitees who have accepted the invitation, or c) those invitees who have not yet accepted an invitation. From the **Invitation Groups** tab, click on the name of the group containing the students you wish to message. Then go to the **Invitees** tab. Under the list of invitees, there is a text link to the right that reads **Send Message to Invitees**.

This will take you to the **Invitee Message** creation page.

- · **Invitation Group:** Choose the invitation group to whom you wish to send a message.
- **Send To:** Choose the sub-group(s) of invitees with whom you wish to communicate.
- **BCC:** You may enter e-mail addresses for people who should receive a blind carbon copy of the e-mail.
- From Name: While you cannot change the email, you may wish to change the name of the email address to something your students may recognize (e.g., "ABC University Sigma Pi Sigma Chapter")
- Subject: Enter a subject for the e-mail.

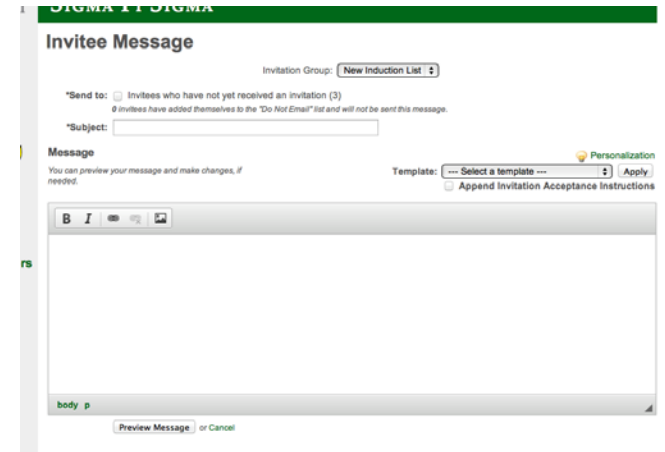

Message: Type your message. You can use the same Personalization techniques you used in the invitation email in the body of this message. If you are sending an invitation reminder message, be sure to click the box under the Template list to append the Acceptance Instructions into the body of your message. This way the invitee can proceed directly from your reminder to online registration. Then preview your message and make any needed changes. Once you are happy with your message, click the Preview Message button, then the Send button.

## Payment information: Bypassing, Waiving Dues Payment or Bulk Payment by Chapter

In some instances, a Chapter will pay for the inductions instead of each individual student paying its own. Please let the National Office know that your Department will make a single payment.

**To waive or bypass the dues for a student**, click the Dues‐Bypass icon in the Invitees tab of the Invitation Group page. A confirmation box will appear to inform you that you'll still be required to pay the National Dues. When you click OK, the system will

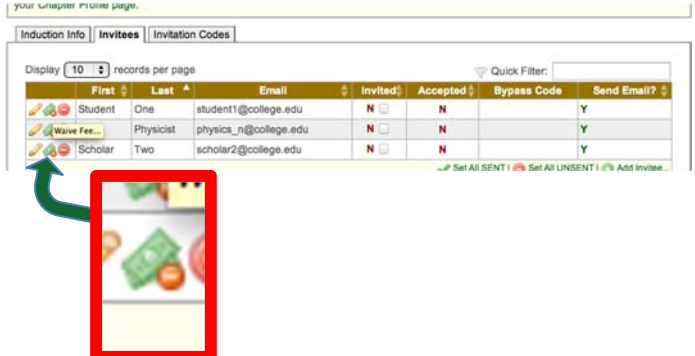

send an e-mail to the student that contains a single-use, dues-bypass code that they will be able to use to bypass the payment section during the acceptance process.

When the invitation period closes, a notification will appear on your Dashboard that it is time to designate the method you will be using to pay the induction costs. This will need to be done before the National Office can print certificates for this Invitation Group.

Virtual Green Folder 2017 **Page 17 of 23** and 23 and 23 and 23 and 23 and 23 and 23 and 23 and 23 and 23 and 23 and 23 and 23 and 23 and 23 and 23 and 23 and 23 and 23 and 23 and 23 and 23 and 23 and 24 and 25 and 26 and 2

## Certificate Reprints

Since members will be filling out their own contact information and will have access to their own "Member Portal" as soon as they pay dues, they will be responsible for and able to order their own reprints. However, if a certificate is received from the National Office damaged condition and you wish to request it be reprinted for the student, simply contact the office for a new certificate.

## Late Registrations

In order for you to receive all the materials on time for your induction and allow time to process all the information at the National Office, no late registrations are accepted. Those students that did not respond by the deadline can be included in the next invitation group and will be inducted at a later date.

## Maintaining Your Chapter Contacts

Besides allowing you to manage your Invitation Groups, the Chapter Sponsor Portal also allows you to manage the sponsors and contacts associated with your chapter. We ask that you keep the name and address of your university's president up‐to‐date there, as well.

## Add a New Sponsor

If you would like to add an additional sponsor, click the Create New Sponsor link and complete the form. After completing the form, the National Office will be notified that a new sponsor has been added to your Chapter.

- **Title** This is the honorific title that might be associated with a person's names, such as, Dr., Mr., Ms., et. al. This is not the person's position at the institution.
- **First Name** The sponsor's first name
- **Middle Name** The sponsor's middle name
- **Middle Name** The sponsor's middle name
- **Last Name** The sponsor's last name
- **Suffix** Any honorifics that need to be associated with the sponsor's name that provides additional information about the sponsor.
- **Department** The department in which the sponsor is employed at the institution.
- **Position** The position of the sponsor at the institution.
- **Send Mailings** If this sponsor should receive mailings, check the box.
- · **E‐mail** The sponsor's e‐mail address
- Password This is an initial password that you can set for the new sponsor so that he or she can access the Sponsor Portal. The sponsor will be required to change this initial password after logging in the first time.

After clicking the **Create Sponsor** button, the initial data will be saved, and the page will change to an Edit Sponsor page where you can add contact information.

Virtual Green Folder 2017 **Page 18 of 23** and 23 and 23 and 23 and 23 and 23 and 23 and 23 and 23 and 23 and 23 and 23 and 23 and 23 and 23 and 23 and 23 and 23 and 23 and 23 and 23 and 23 and 23 and 23 and 23 and 23 and 2

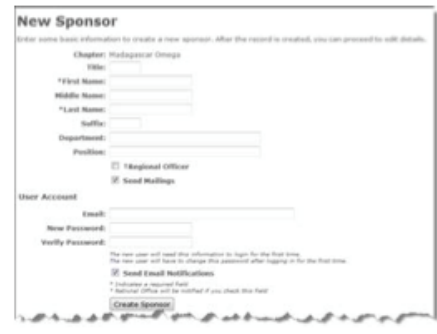

## Edit a Sponsor

The **Edit Sponsor** form is very similar to the **Add Sponsor** form. However, there is an additional tab labeled Contact that you can use to add addresses and phone numbers to the sponsor. This operates like the address and phone number sections of the Chapter Profile.

## Change the Primary Sponsor/Liaison

While many Chapters have co-sponsors that share responsibility for the administration of the local Chapter, this system requires and only allows for one of the sponsors to be the Primary Liaison with the National Office. However, this information can be changed at any time.

Simply ensure that the sponsor who you wish to make the new Primary Liaison has been added to the Chapter Contacts. Then click on **Chapter Profile**, choose the new person from the drop‐down list labeled **Primary Liaison**, and click the **Save General Info** button. The National Office will be notified of any changes to this field. **The Primary Liaison MUST have a Primary Address, e‐mail address, telephone number, and must have at least one address that is designated as a Mailing Address**.

#### Members

This area allows you to find information about members of your chapter, both past and present. Simply use the data table to filter down or find the member and click the **View Details** ( $\rightarrow$ ) icon to see the member's record. See Appendix B for searching parameters. You can also use the Reports tab to pull various membership lists and reports into Excel spreadsheets for chapter use.

## Requests for Chapter Supplies

The final section of the Chapter Portal is the area that allows you to request supplies from the National Office. You will notice that the **Supplies Request** area is composed of three tabs:

- New Request Tab allows you to create and submit a supply request to the National Office.
- Pending Request Tab allows you to see a supply request that has been submitted, but has not we yet been fulfilled by the National Office.
- Fulfilled request allows you to see your history of supply requests already shipped by the National Office.

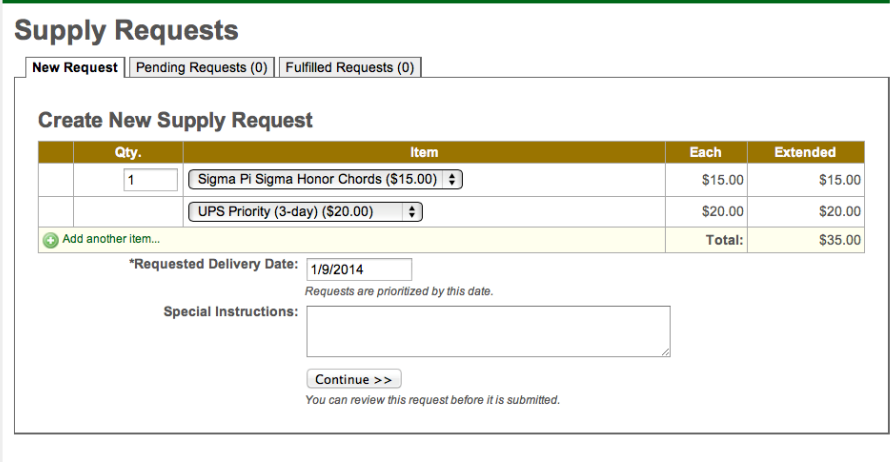

## Creating a Supply Request

While on the **New Request** tab, simply add a line item for each supply that you need.

In the **Quantity** field enter the number of this item that you need. **Fight** The Item drop-down box lists the different supplies you can request. Select your item. If a fee is associated, the other fields will be updated as appropriate.  $s_{EP}$ 

- · Click the **Add Another Item** in the footer of the table to request an additional supply item and select another item from the drop-down menu.
- · If you need the supplies very quickly, you can change the **Shipping** method here. Express shipments have corresponding charges.
- · Enter in a **Requested Delivery Date** and any **Special Instructions**.
- · Click the **Continue Button** to review your request and supply any shipping or billing information as necessary.

After completing the process, the National Office is notified of a Supply Request and will fulfill the order.

## Issue Notification Request

While every effort has been made to ensure that this system will run smoothly and efficiently, issues might arise. When this happens, please try to capture screen shots of any error messages that were displayed and document what task you were trying to complete. Then contact the National Office at 301-209-3007 or

sigmapisigma@aip.org for initial technical support. If a student has a registration problem that you're unable to solve, ask them to call the National Office from the computer from which they are trying to register. If the issue cannot be resolved by the staff at the National Office, they will contact the vendor for support. The vendor will then contact the chapter sponsor and work directly with the user to resolve the issues.

## Appendix A: Frequently Asked Questions

#### **HELP? I don't know what to do. Who should I call?**

Please know that you can call 301-209-3007 if you have any questions, or email sigmapisigma@aip.org.

#### **I am missing some information about one of my students! What should I do?**

Unfortunately, you must have information (name, working email) in order to begin the induction process. See "Adding More Invitees" on p. 17 for information on how to add invitees to an existing Invitation Group.

#### **I can't find our chapter's RED BOOK! How can I determine the last serial number used for my school**?

After logging on the system, the highest serial number in our database associated with your school will be displayed. You may use this as the datapoint of record and use the next consecutive number. The SPS National Office does maintain an historic set of red books for every Sigma Pi Sigma chapter. However, the data contained in these books depends on what is submitted by chapter advisors over the years.

#### **What if my students are already SPS Members? Is there a discount?**

Due to Association of College Honor Society (ACHS) regulations, all Sigma Pi Sigma inductees must be charged the same fee. All Sigma Pi Sigma inductees will receive a complimentary membership in SPS. Current SPS members will receive a complimentary one-year extension to their SPS membership.

#### **The \$54 induction fee seems high. How does it compare with other honor societies?**

The induction fee of \$54 is actually one of the lower induction fees reported by honor societies who are members of ACHS. Many other honor societies require additional annual fees to maintain membership. Sigma Pi Sigma does not.

#### **What do Sigma Pi Sigma dues pay for?**

Sigma Pi Sigma membership lasts for a lifetime. Induction fees pay a portion of the cost of operations of the society, including the publication of the biennial Radiations magazine. The remainder comes from SPS dues, alumni contributions, and AIP funds. Voluntary contributions of Sigma Pi Sigma members fund several annual programs that support undergraduate physics in a broad range of activities, projects and awards. All Sigma Pi Sigma members are encouraged to make themselves aware of the multitude of opportunities that exist through the SPS and Sigma Pi Sigma network. To learn more about these programs,

visitwww.spsnational.org/programs, and if you desire to help support them, please see http://donate.aip.org.

## Appendix B: Filter Operators

Using operators to filter the data in the data tables can allow you to quickly pinpoint specific members.

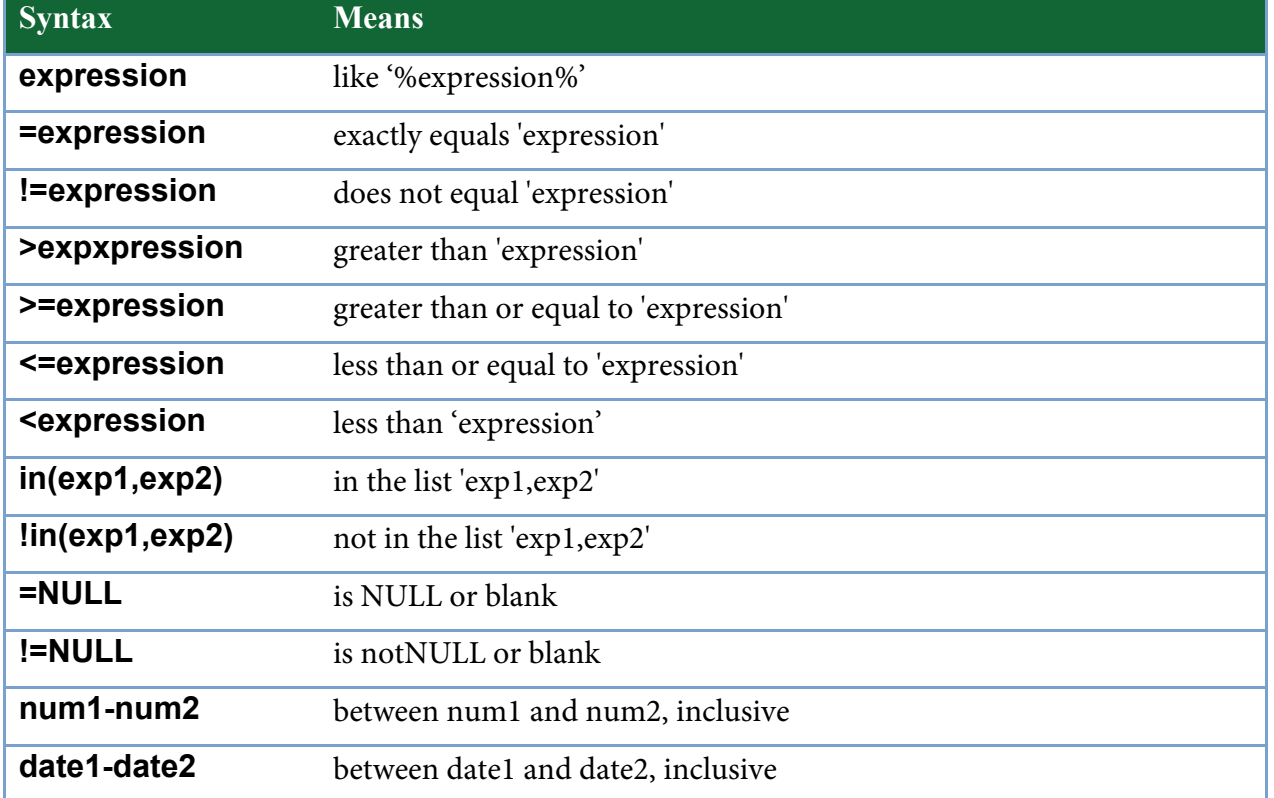

#### **Notes:**

- No qualifiers (no single quotes) should be used.
- Valid date delimiters are '/' and '.' (no '-' because that's the range operator).
- Whitespace is generally ignored within operators: '! in (1,2,3)' works as well as '!in(1,2,3)' and '!in (1, 2, 3)'.
- Whitespace is maintained within string expressions though, so that 'Region V' is different than 'RegionV'.
- Operators should not be used for Boolean data types. Entering 1, Y, or T (case‐insensitive) evaluates to true, and 0, N, F evaluate to false.

## Appendix C: Considerations to Ensure E-mail Delivery

If you will be using institution‐provided e‐mail addresses for the students you are inviting, you may need to work with your college's IT staff to ensure that e‐mail invitations are not treated as spam. Many institutions employ institution-wide spam protection to prevent seemingly unwanted messages from being sent to faculty, staff, and students. While every effort has been made to ensure that our e‐mail invitations do not appear as spam, some spam protection systems may still categorize the messages as spam.

All email generated by MHS comes from the email address: no-reply@myhonorsociety.com and the IP address: 38.106.242.114. You should ask your IT department to "whitelist" these addresses to help ensure your invitations reach your students.

**Do not assume that your institution's Information Technology Services will not be blocking your Induction System invitations. We suggest you contact them as soon as possible with the information above to make sure that your students will receive all your messages.**